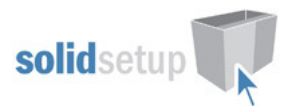

# Hettich Quadro 'Visual' User Guide.

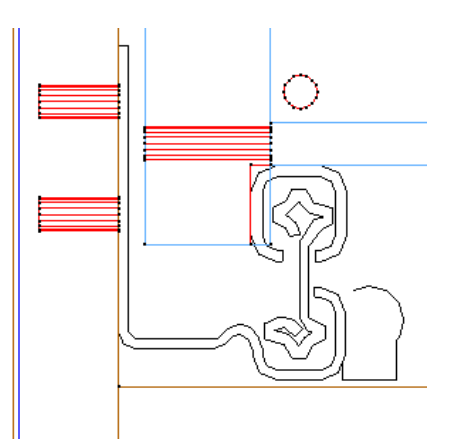

## Introduction

#### **Overview**

- The 'Hettich Quadro Visual Package' from Solid Setup adds the Hettich Quadro drawers and Inner drawers (Rollouts), to Cabinet Vision Solid.
- It provides drilling for CNC output.
- This includes a route in the drawer sides to house the EB20 guides if required
- It also adds 3d graphics for the drawer runners.
- The runners are added as a separate parts and materials for reporting purposes.
- All material descriptions contain the Hettich order number after the # symbol.

## Included in This Package

#### Drawer Guide Schedules: (Tipon Schedules add extra TIPON parts for ordering)

- Hett Quadro V6 EB20 30kg
- Hett Quadro V6 Eb12 30kg
- Hett Quadro V6+EB20 50kg
- Hett Quadro V6+Eb12 50kg

#### Drawer Guide Materials:

Quadro V6 Eb12 30kg 260 (pr) #L 9047180/R 9047181 Quadro V6 Eb12 30kg 300 (pr) #L 9039093/R 9039095 Quadro V6 Eb12 30kg 350 (pr) #L 9046304/R 9046305 Quadro V6 Eb12 30kg 420 (pr) #L 9046294/R 9046295 Quadro V6 Eb12 30kg 470 (pr) #L 9046288/R 9046289 Quadro V6 Eb12 30kg 520 (pr) #L 9047171/R 9047172

Quadro V6+ Eb12 50kg 300 (pr) #L 9102826/R 9102827 Quadro V6+ Eb12 50kg 350 (pr) #L 9102832/R 9102834 Quadro V6+ Eb12 50kg 420 (pr) #L 9102852/R 9102853 Quadro V6+ Eb12 50kg 470 (pr) #L 9102850/R 9102851 Quadro V6+ Eb12 50kg 520 (pr) #L 9102854/R 9102855 Quadro V6+ Eb12 50kg 620 (pr) #L 9102877/R 9102878

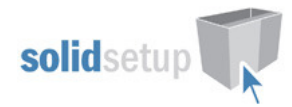

Quadro V6 Eb20 30kg 300 (pr) #L 9118030/R 9118031 Quadro V6 Eb20 30kg 320 (pr) #L 9118056/R 9118057 Quadro V6 Eb20 30kg 350 (pr) #L 9113013/R 9113014 Quadro V6 Eb20 30kg 380 (pr) #L 9118052/R 9118053 Quadro V6 Eb20 30kg 400 (pr) #L 9099108/R 9099110 Quadro V6 Eb20 30kg 420 (pr) #L 9118000/R 9118011 Quadro V6 Eb20 30kg 450 (pr) #L 9099124/R 9099125 Quadro V6 Eb20 30kg 480 (pr) #L 9118037/R 9118039 Quadro V6 Eb20 30kg 500 (pr) #L 9118058/R 9118059

Quadro V6 Eb20 30kg 520 (pr) #L 9117998/R 9117999 Quadro V6 Eb20 30kg 550 (pr) #L 9118043/R 9118044 Quadro V6 Eb20 30kg 580 (pr) #L 9118064/R 9118065 Quadro V6 Eb20 30kg 600 (pr) #L 9118028/R 9118029

Quadro V6+ Eb20 50kg 450 (pr) #L 9127811/R 9127812 Quadro V6+ Eb20 50kg 480 (pr) #L 9127813/R 9127814 Quadro V6+ Eb20 50kg 500 (pr) #L 9127790/R 9127801 Quadro V6+ Eb20 50kg 520 (pr) #L 9127786/R 9127787 Quadro V6+ Eb20 50kg 550 (pr) #L 9127788/R 9127789

### User Created Standards

The Following UCS's are provided (Version 8 has only 2 UCS's)

- { DRAWS } -- Hettich Quadro ID's Identifies Quadro drawer guide materials.
- { DRAWS } -- Hettich Quadro Attributes Adds the Attributes to backs.
	- { DRAWS } -- Hettich Quadro Runners Adds the drawer guides and drawer side dado.
- { DRAWS } -- Hettich Quadro Holes Adjusts the hole sizes.
- { DRAWS } -- Hettich Quadro Rollout Adjusts the rollout parts.

#### Drawer Boxes

The Following drawer box constructions are provided:

- Hettich Quadro V6 EB12 Drawer Boxes for 30kg V6 EB12 Guides
- Hettich Quadro V6+EB12 Drawer Boxes for 50kg V6+ EB12 Guides
- Hettich Quadro V6 EB20 Drawer Boxes for 30kg V6 EB20 Guides
- Hettich Quadro V6+EB20 Drawer Boxes for 50kg V6+ EB20 Guides
- 
- Hettich Quadro V6 EB12int Rollouts for 30kg V6 EB12 Guides
	- Hettich Quadro V6+EB12int Rollouts for 50kg V6+ EB12 Guides
- Hettich Quadro V6 EB20int Rollouts for 30kg V6 EB20 Guides
- Hettich Quadro V6+EB20int Rollouts for 50kg V6+ EB20 Guides

#### Library (For Version 8 only – not required for V9 onwards)

• CVS Hettich.cvc Cabinet Vision Catalog of Hettich Library parts

### Quadro Usage

#### Menu Selections for a Job or Room.

To use the Quadro drawers in a job you must make the following selections:

• In the job or room properties the Cabinet Construction tab should have the Drawer Box and Rollouts set to one of the above methods as shown here:

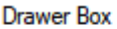

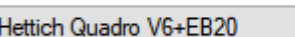

Roll Outs Hettich Quadro V6 EB20int

• In the Hardware tab, choose one of the Hettich Quadro guide schedules:

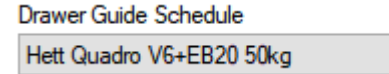

 HETQDRO User Guide Solid Setup Pty Ltd www.solidsetup.com

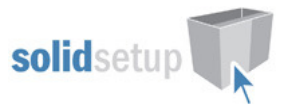

• In the Materials tab, you can choose any of the Drawer Box or Roll Out schedules you have set up for other drawers as long as the materials selected are suitable for Hettich Quadro.

#### Menu Selections for a Cabinet.

To use Quadro drawers in a cabinet when Quadro has not been selected in the room or job the Construction, Materials and Hardware tabs for the cabinet in question must be set to the same selections as above.

• To access those menus for one cabinet, take the cabinet into the cabinet editor, click on the section view, and select the Properties tab to find the menus.

#### Menu Selections for one Drawer/Rollout.

To use Quadro drawers for one drawer/rollout when Quadro has not been selected in the cabinet ...

- Take the cabinet into the cabinet editor, click on the section view, and double click on the drawer/rollout to bring up its Properties menu, and then select the Drawer Box or Rollout Tray tab.
- The Construction tab should be set to Quadro if it is not already.
- To Change to a different guide type press the "change" button shown here:

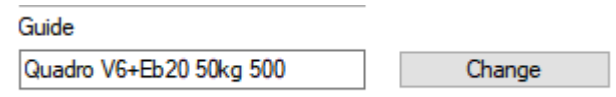

• Use the "Search" option and a keyword like "Quadro" to quickly find the guide you want rather than paging through materials..

#### Drawer Box Banding Setup (Version 9)

• For the drawer and roll out backs to be banded correctly please run the Construction Wizards for all box and rollout parts:

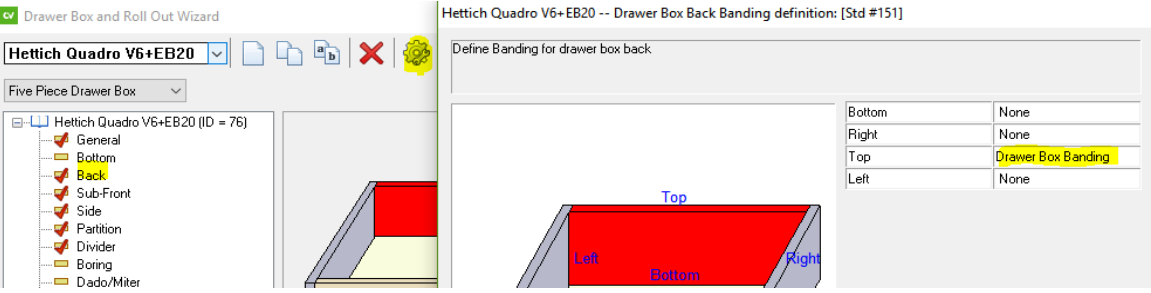

#### Drawer Box Banding Setup (Version 7 and 8)

• For the drawer box backs to be banded correctly the selected material schedule for "Drawer Box" and "Roll Out" must have a suitable edge banding material selected and the "Apply Banding To Box Parts" must be ticked as shown here: (Note that the tick boxes only become active if the Drawer Box Banding material is selected first as shown)

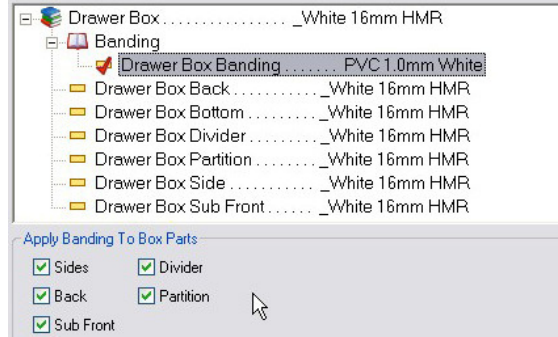

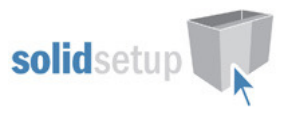

- The material schedules can be edited from the splash screen under the "Main" tab
- If you would like our rollout UCS to edge the Quadro rollout front all around, please refer to the section on "Drilling Setup", where the UCS Public Variables are explained.

### Drawer Boxes

#### Drawer Box Height Control

We have set up the following standard heights for Quadro:

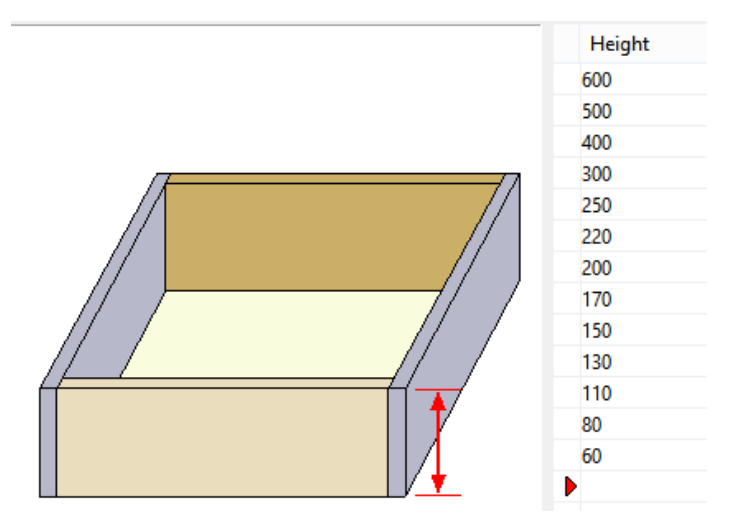

If you wish to have different standard heights, you can enter your own in the Drawer /Roll Out Wizard for the "Hettich Quadro" Drawer provided.

- When a drawer is first added to a cabinet, Cabinet Vision will always choose the tallest drawer that will fit from the drawer construction method, based on the available space.
- The space is determined by the distance between any cabinet or internal parts directly behind the drawer front, minus the drawer guide material top and bottom clearances.
- To select a smaller drawer height, click on the drawer front in the section view.
- Increase the "Top Clearance" in the sidebar until the drawer height you require appears, like this:

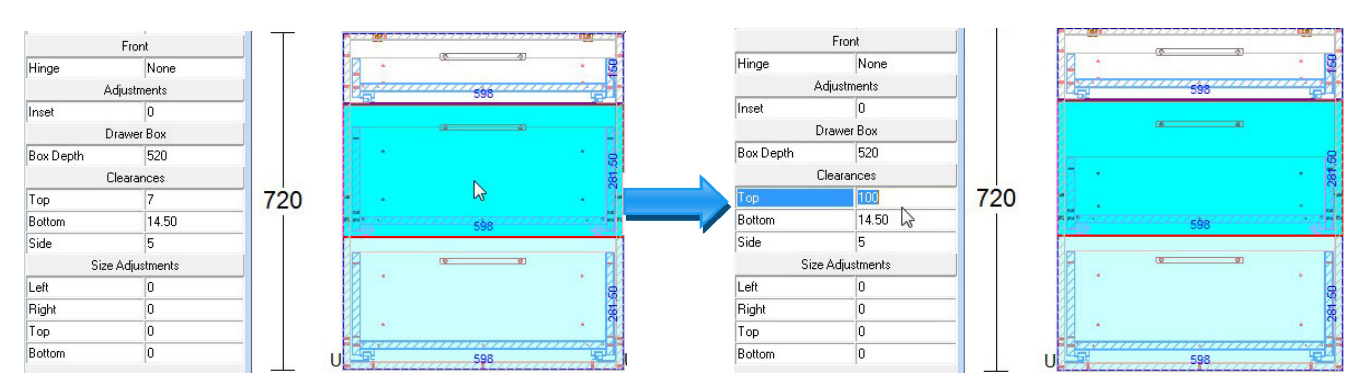

- NOTE: If you are using a drawer leveling UCS (which moves the top drawer boxes up to match the bottom lip reference of the bottom drawer), this may cause those drawer boxes to interfere with an object above them, whether it be the next drawer front, the cabinets top or top stretcher or a drawer stretcher or some other part which would normally not be in the way.
- This occurs because the leveling UCS is applied after the drawer height selection has been calculated.

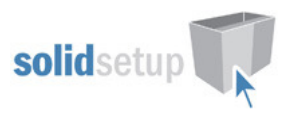

• To prevent this always check every drawer in the cabinet editor, (preferably with the graphics turned on so you can clearly see any part interference), and reduce the drawer box height using the "Top Clearance" as described above.

#### Drawer Box Depth Control

When a drawer is first added to a cabinet, Cabinet Vision will always choose the deepest drawer that will fit from the drawer guide schedule, based on the available space.

- To select a smaller drawer box depth, click on the drawer front in the section view.
- Choose the "Box Depth" from the dropdown list in the sidebar as shown here:

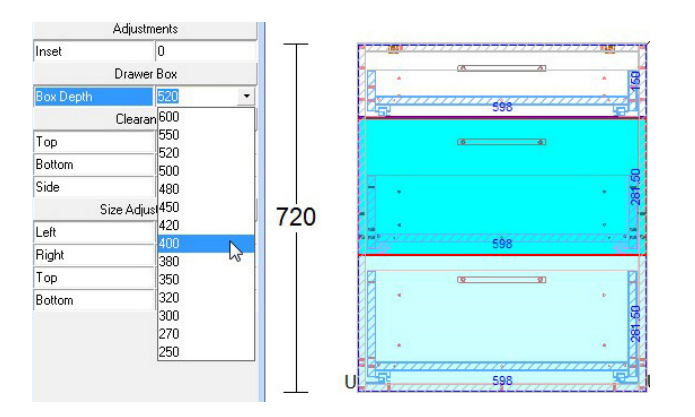

## Rollouts

### Rollout Height Control

- To add a rollout in the section interior view of the cabinet editor, add a "Split Horz" and then select it and change it to a "Rollout Tray" in the left sidebar. Or use the "Split Multi Horz" function and choose the "Roll-out Tray" button and then press OK.
- When a rollout is first added to a cabinet, Cabinet Vision will set its height to the default height entered in the rollout wizard which we have set to (100mm) for Quadro.
- To select a different rollout height, click on the rollout in the section interior view and use the sidebar.

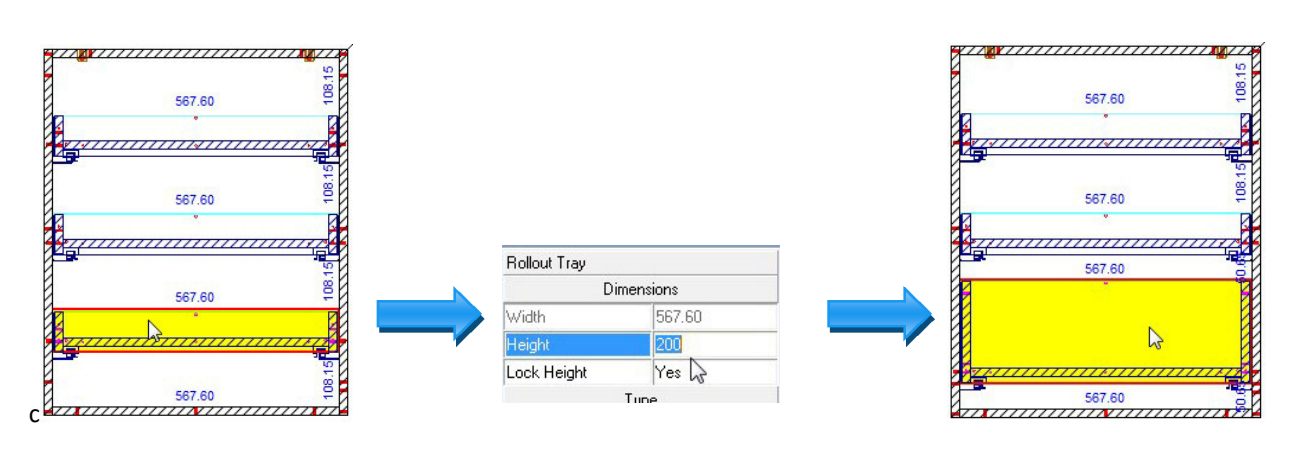

• NOTE: The actual heights of the inner drawer are more than the displayed measurements due to the drawer guide underneath. This may cause the inner drawers to interfere with each other or another cabinet part.

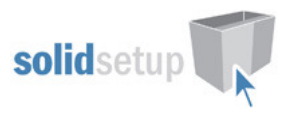

• To prevent this always check every rollout in the cabinet editor, (preferably with the graphics turned on so you can clearly see any part interference with the drawer guide), and reduce the rollout box height using the method described above or move the rollout up or down .

### Rollout Depth Control

- When a rollout is first added to a cabinet, Cabinet Vision will always choose the deepest rollout that will fit from the drawer guide schedule, based on the available space.
- To select a smaller rollout depth, click on the rollout in the section interior view.
- Increase the negative "Depth" adjustment in the sidebar until the size required is selected, as shown here:

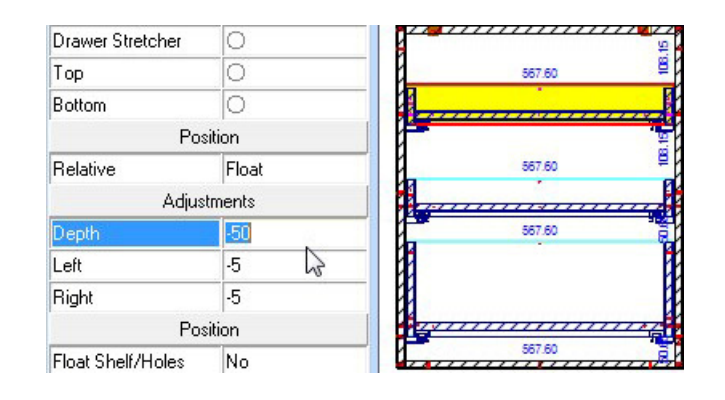

#### Rollout Setback

- We have provided a UCS which handles the initial rollout setback.
- By default the initial rollout setback is set to 2mm.
- This value is then added to the rollout front thickness and the rollout is pushed back that amount.
- This is because we have moved the rollout front forward by its thickness so that the overall rollout depth equals the Quadro "nominal depth" + the front thickness, as is required for the drawer guides to work correctly.
- We then need to push the whole rollout back into the cabinet by the same amount, plus 2mm so the rollout front does not touch the door.
- We have allowed for the extra depth required by increasing the rollout clearance by 20mm, to 25mm in the rollout wizard for Quadro. However if your rollout fronts material is greater than 20mm you will need to check that the rollout does not hit the cabinets back!
- (when a rollout is first added, the cabinet may need "waking up" for the default setback to activate)
- (To "Wake Up" a cabinet go back to the room, click on the cabinet and press "Enter" on your keyboard.)
- If you need to change the setback simply type in a new value (which is instant and does not require a "wake up")
- To change the 2mm default for all future rollouts, Refer to the "Drilling Setup" section later on.
- To adjust the setback of each rollout individually, use the "Set Back" setting under "Adjustments", in the section view:

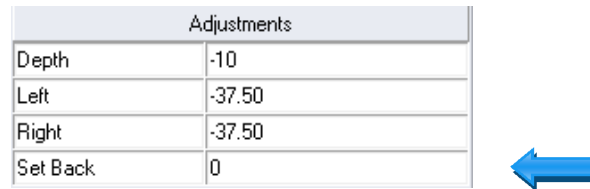

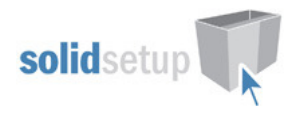

## Drilling Setup

### UCS Public Variables

There are 13 Public Variables in the "{ DRAWS } -- Hettich Quadro Attributes " UCS

• To change these variables go to the Utilities – Edit User Created Standards from the Plan or Elevation views

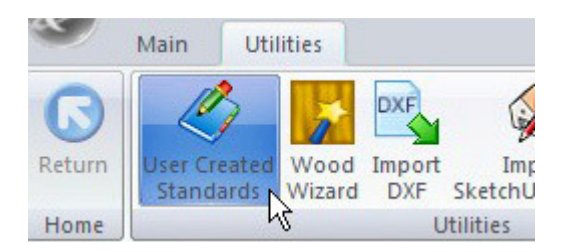

- Then click on the "{ DRAWS } -- Hettich Quadro Attributes" UCS
- On the top right hand side of the screen you will see the Public Variables lists:

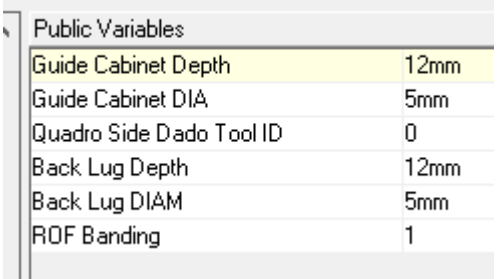

Each set of holes has a diameter and depth value.

Guide Cabinet = Holes in the Cabinet ends for the Drawer or Rollout Guides. Back Lug = Holes in the Drawer or Rollout back for the Drawer Guide Rear Lug.

#### Note: To turn off any of the holes if not required, set the depth to zero.

Version 8 ROF Banding = Rollout Front Banding all round on/off. (for Version 9 use Construction wizard to band the rollout fronts all round if required)

#### A value of 1 here will cause the ROF part to be edged all round in banding type "T". If your rollout banding part is a different banding letter, you can change this to your letter as follows:

- Go to the Utilities Edit User Created Standards from the Plan or Elevation views.
- Then click on the "{ DRAWS } -- Hettich Quadro Rollout" UCS and press the edit button.
- Change the following line in the UCS:
- BAND<text> = 'TTTT'
- Change the TTTT to your banding letters (keeping the single talking marks)
- For example if your rollout banding letter is 'S' the line should read:
- BAND<text> = 'SSSS'
- If you do not know your rollout banding letter, go into the 'Part Catalog" from the splash screen
- Click on the Roll Out group.
- Look for the Part Called "Roll Out Banding" and read its Name (ours is S\_BNDT)

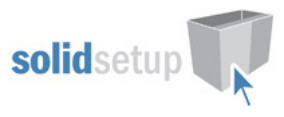

• The last letter of the name is your banding letter!!

Quadro Side Dado Tool ID = The Tool ID for the side dado (explained in the "Drawer and Rollout Construction" section below, sets the tool ID to the correct tool from your tool catalog.

Once you have changed these values to your requirements, you can close the UCS editor.

#### Tools Required

• The drill diameters you choose in the UCS Public Variables above are all required for this package to work. You must have these tool diameters in your tool catalog and in your machine.

## Drawer and Rollout Construction

#### General

The drawer and rollout construction method we have created is supplied "as is". Feel free to modify them to your preferred method (including adding any construction boring), but be aware of the following:

- The drawer bottom must remain 12mm above the bottom of the drawer. Changing this setting will affect how the gallery rails resize the sides.
- The sides therefore must remain 12mm below the bottom edge of the bottom as well.
- The drawer back must line up with the bottom edge of the bottom for the back lugs to drill into the back instead of the back edge of the bottom and for the guides to run through rather than being notched out.
- The drawer sub front must line up with the bottom edge of the bottom for the guides to run through rather than having to be notched out.
- The rollout front size can be increased at the top or bottom if required but increasing it at the sides may cause the front to hit the carcass as there is only 5mm gap at each side.(We have oversized it by 2mm at each side which still leaves 3mm clearance)

#### Drawer Side Dado

We have added a dado to the bottom inside face of the drawer and rollout sides which will only activate if the material thickness is more than 16mm.

It will take off any thickness over 16mm so that the drawer guide side clearance can remain at 5mm for any thickness material, and the total measurement for the drawer guide gap remains at 21mm, which is a fixed value.

The width of the dado is 13mm, which is the distance the sides hang under the drawer bottom, where the drawer guide is located

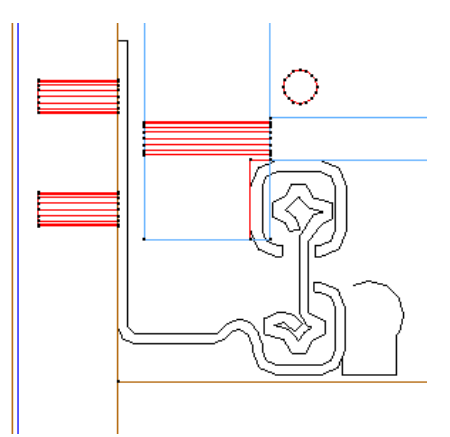

• This diagram shows the dado active on 19mm material.

To set the Tool used for this dado refer to the previous section "Drilling Setup"

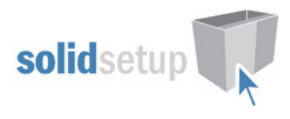

## Package Exclusions

Some of the drawer drilling shown in various images contained in this document are not included in the Hettich Quadro Visual Package, but come from other packages which are sold separately.

Any other items shown in any images such as cabinet screw holes, benchtop brackets, plastic legs etc are also part of our other packages which are sold separately.

See our website for more detailed information on these packages.